# codilar

1

# **Codilar Technologies**

Magento 2 GST Extension- User Guide

#### **Table of Contents**

#### **Contents**

<span id="page-1-3"></span><span id="page-1-1"></span>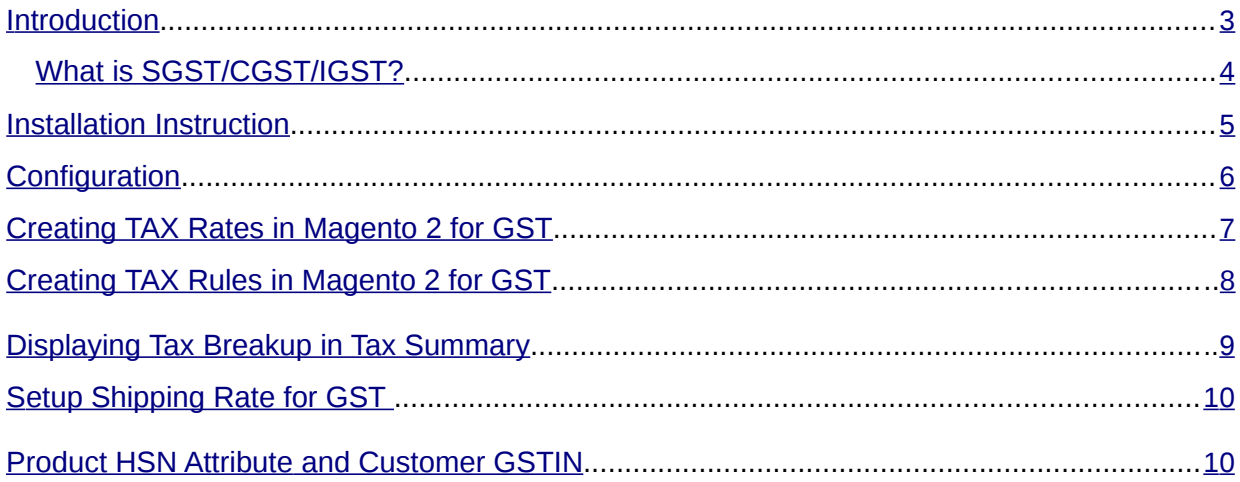

#### **Glossary**

GST- Goods and Services Tax **IGST-Integrated GST** CGST- Central GST SGST-State GST HSN- Harmonised System of Description

<span id="page-1-2"></span><span id="page-1-0"></span> $\overline{2}$ 

## <span id="page-2-0"></span>Introduction

The advent of GST has affected all aspects of trade and commerce. Even the online marketplaces cannot escape the changes brought about by GST and are compelled to embrace this regime. Studies say that GST could be the key to unlocking most of the issues that are being faced by e-commerce sector when it comes to bearing indirect taxes. We act as a key-bearer by providing GST extension for Magento based ecommerce website. We provide GST extension that is compatible with the existing ecommerce website and smoothly assimilate with your existing platform.

In this extension module we will setup India GST in Magento as a default and hence all the tax operations will automatically align to the new GST standards. Though GST seems to be a promising affair for e-commerce, it might still sprout complexities like any other change in the system. We, therefore, strive to reduce challenges at the Magento 2 GST Tax implementation stage and make it the simplest possible process. We effectively configure Magento 2 GST extension to cater to changes related to invoice generation, payment collection, monthly GST filing, and product catalogues. With services from Codilar and the platform used is Magento, GST India compliance in e-commerce is a piece of cake!

Magento allows to set up different tax classes and tax rates, and bringing them together into tax rules. You can also define product tax classes and assign them to products. Tax rules are combination of product tax class, customer tax class, tax rates, shipping address and amount of purchase.

#### <span id="page-3-0"></span>What is SGST/CGST/IGST?

The GST to be levied by the Centre on intra-State supply of goods and/or services is Central GST (CGST) and that by the States is State GST (SGST). On inter-state supply of goods and services, Integrated GST (IGST) will be collected by Centre. IGST will also apply on imports.

GST is a consumption based tax i.e. the tax should be received by the state in which the goods or services are consumed and not by the state in which such goods are manufactured. IGST is designed to ensure seamless flow of input tax credit from one state to another. One state has to deal only with the Centre government to settle the tax amounts and not with every other state, thus making the process easier.

For e.g.: – Rajesh, a dealer in Maharashtra sold goods to Anand in Maharashtra worth Rs. 10,000. The GST Rate is 18% comprising of CGST rate of 9% and SGST rate of 9%, in such case the dealer collects Rs. 1800 and Rs. 900 will go to the central government and Rs. 900 will go to the Maharashtra government.

Now, if Rajesh in Maharashtra had sold goods to Anand in Gujarat worth Rs. 1,00,000. The GST rate is 18% comprising of CGST rate of 9% and SGST rate of 9%. In such case the dealer has to charge Rs. 18,000 as IGST. This IGST will go to the Centre.

**Prerequisite***: You need to have a GST Registration Number for Magento 2- GST Extension*

#### Installation Instruction

#### <span id="page-4-0"></span>**Install Codilar\_Gst Extension in normal method.**

1. Extract the module file codilar\_gst\_mage2\_1.0.2.tgz to your Magento root folder.

2. Make sure GST module extracted under Magento-Root-Folder/app/code/Codilar.

3. Run command php -f bin/magento setup:upgrade to install extension.

4. Run command php -f bin/magento cache:clean to clean cache.

5. Deploy static view files

*rm -rf pub/static/\*; rm -rf var/view\_preprocessed/\*; php -f bin/magento setup:static-content:deploy*

6. Navigate to Magento admin  $\rightarrow$  Stores  $\rightarrow$  Configuration  $\rightarrow$  Codilar  $\rightarrow$  GST to make sure GST extension is installed properly.

# Configuration

1. Navigate to Magento admin  $→$  Stores  $→$  Configuration  $→$  Codilar  $→$  GST

2. Enable GST Extension and Enter GST ID and Production sate, you can also enter store wise the production state and GST ID.

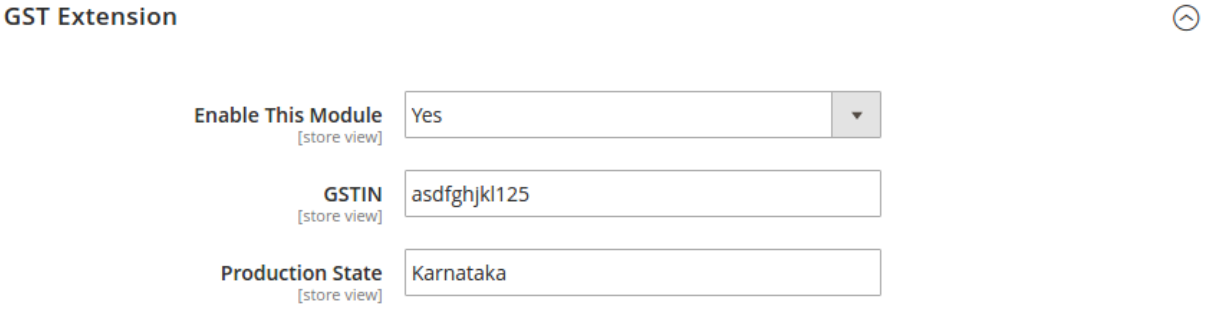

3. Save the configuration.

# Creating TAX Rates in Magento 2 for GST

1. Navigate to Magento admin  $→$  Stores  $→$  Taxes  $→$  Tax Zones and Rates

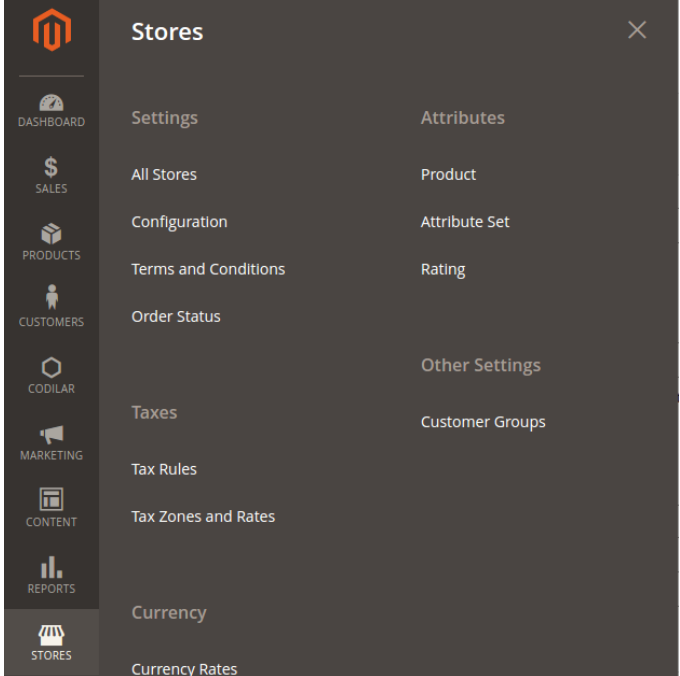

- 2. Click on add new Tax Rate.
- 3. Fill the details and Save rate.
- 4. Same way you can create multiple tax rates i.e. 5%, 12% and 18%

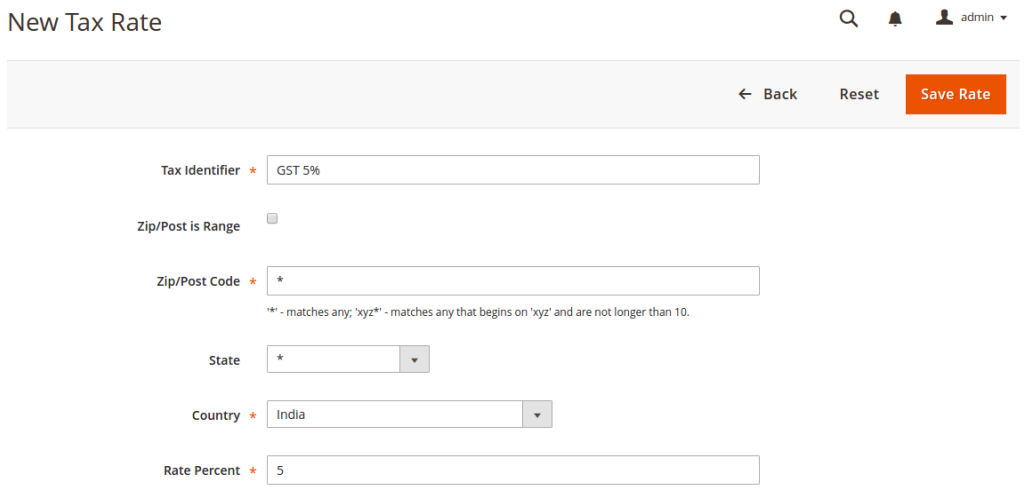

7

## Creating TAX Rules in Magento 2 for GST

- <span id="page-7-0"></span>1. Navigate to Magento admin  $\rightarrow$  Stores  $\rightarrow$  Taxes  $\rightarrow$  Tax Rules.
- 2. Click on add new Tax Rule
- 3. Enter the Name, select the tax rate.
- 4. Select Product tax class under Additional Settings.

5. Click on add new tax class under Product Tax Class to Create new Product tax class.

- 6. You need to create 3 new tax classes for 5%, 12% and 18%.
- ▼ Additional Settings

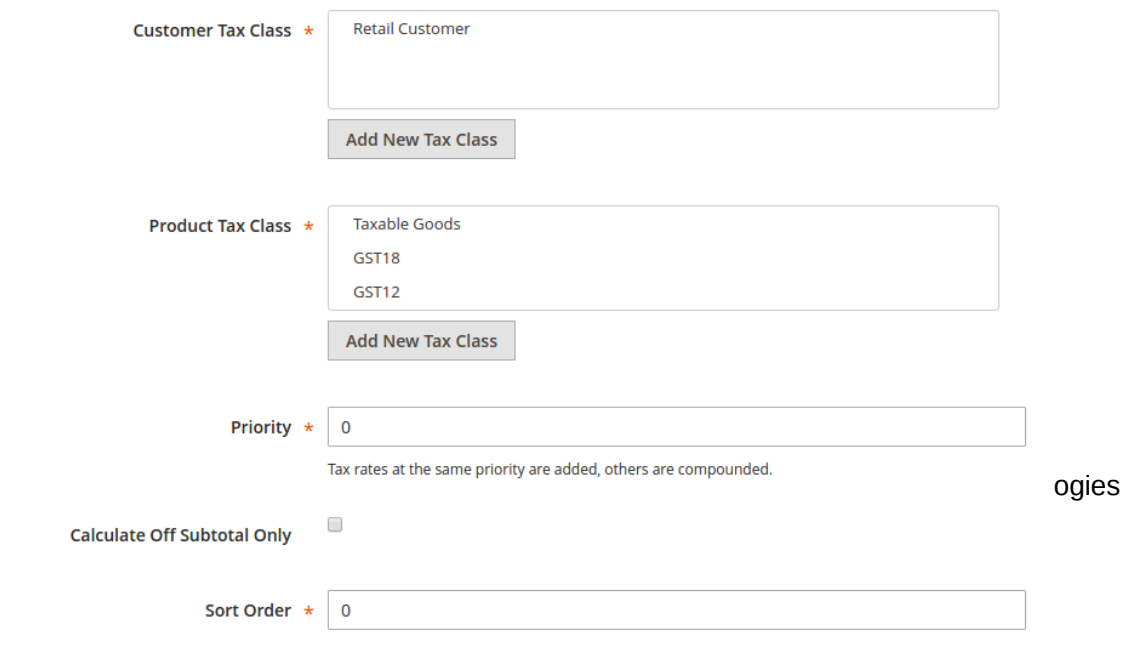

## [Displaying Tax Breakup in Tax Summary](#page-9-0)

1. Navigate to Magento admin  $\rightarrow$  Stores  $\rightarrow$  Configuration  $\rightarrow$  Sales  $\rightarrow$  Tax

2. Click on Shopping Cart Display Settings tab, Select Yes for Display Full Tax Summary.

#### **Shopping Cart Display Settings**

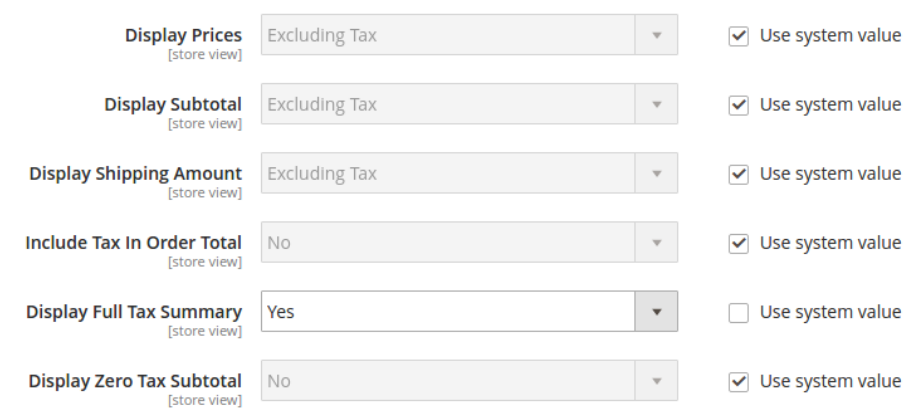

3. Same way Select Yes for Display Full Tax summary under Orders, Invoices, Credit Memos Display Settings.

#### **Orders, Invoices, Credit Memos Display Settings**

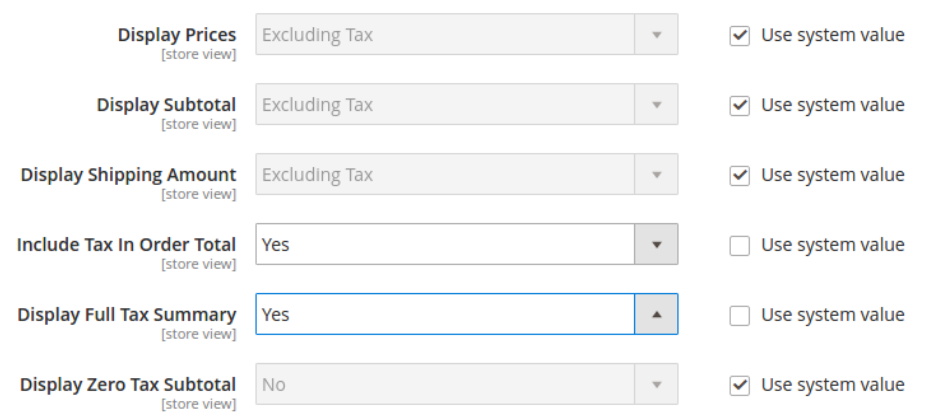

9

# Setup Shipping Rate for GST (Optional)

- <span id="page-9-0"></span>1. As per the new rule all shipping service will have 18% GST
- 2. Create the shipping tax class as explained in previous section
- 3. From Magento admin  $\rightarrow$  Stores  $\rightarrow$  Configuration  $\rightarrow$  Tax  $\rightarrow$  Tax Class for Shipping  $\rightarrow$  Select the TAX class that created for shipping.

#### **Tax Classes**

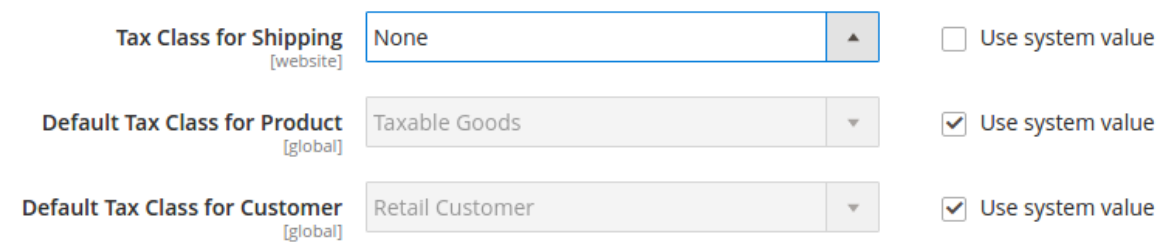

## Product HSN Attribute and Customer GSTIN

- 1. For showing hsn in invoice and admin pages create a product attribute in which the attribute code should be "hsn".
- 2. For adding Customer GSTIN in the site add the customer attribute "gstin" in address templates
- 3. Go to Stores->Configuration->Customers->Customer Configurations- >Address Templates
- 4. Add following code in the "Text" Textarea:"{{depend gstin}}GSTIN: {{var gstin}}{{/depend}}"
- 5. Add following code in the "HTML" Textarea:"{{depend gstin}}GSTIN:  $\{ \{ \text{var } \text{gstin} \} \}$  < br /> $\{ \{ \text{depend} \} \}$ "
- 6. Add following code in the "PDF" Textarea:"{{depend gstin}}GSTIN: {{var gstin}}|{{/depend}} "